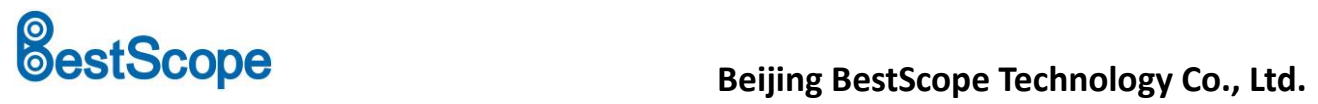

The BWHC3-4K Series Camera Help Manual

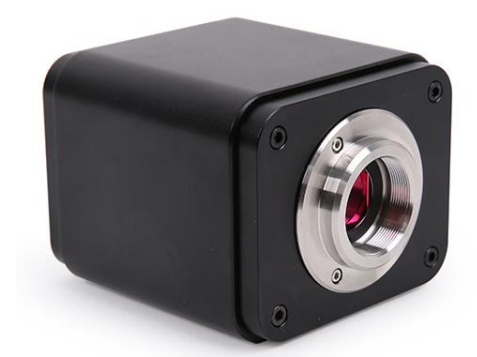

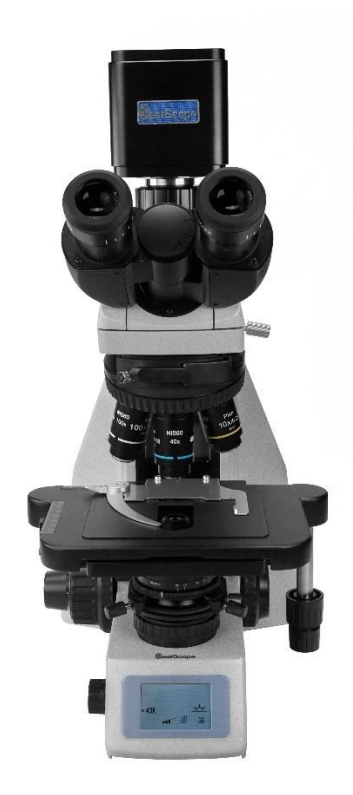

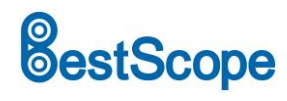

# **Contents**

<span id="page-1-0"></span>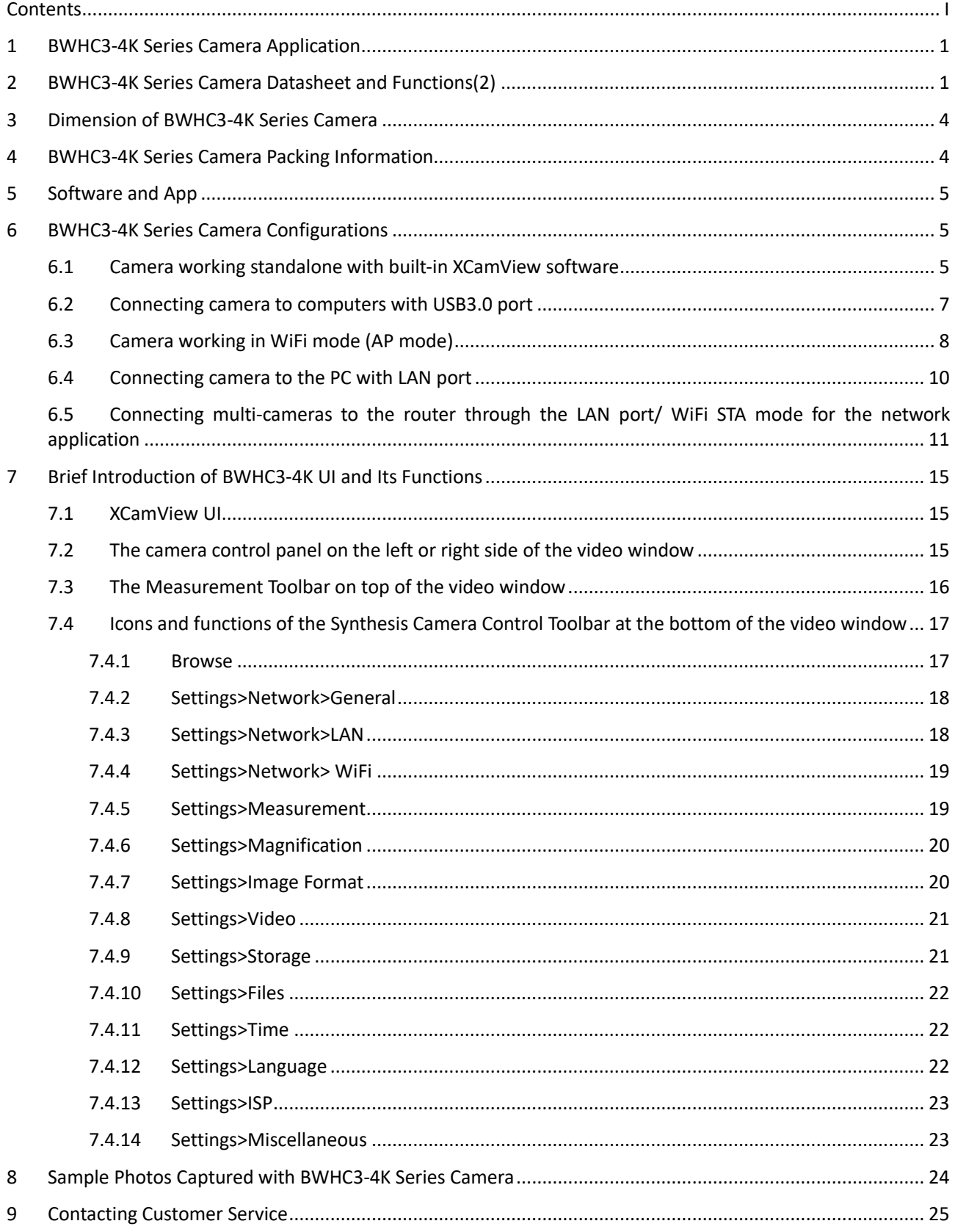

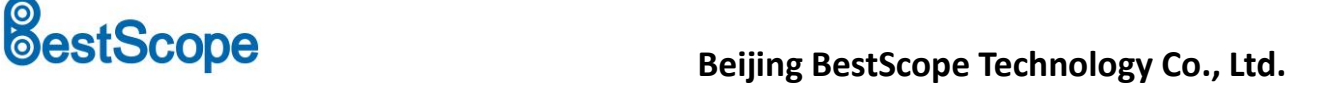

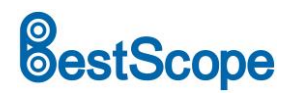

# <span id="page-2-0"></span>**1 BWHC3-4K Series Camera Application**

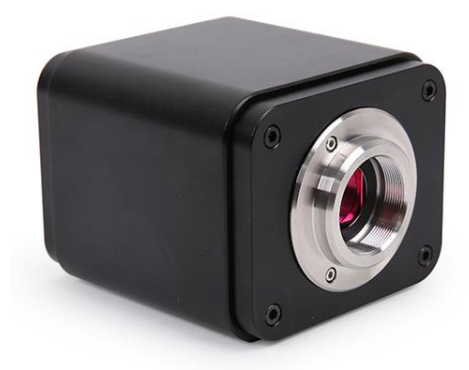

Figure 1 The BWHC3-4K Series Camera

The BWHC3-4K series cameras are intended for acquisition of digital images from stereo microscopes, biological microscopes, fluorescent microscopes etc. and online interactive teaching. The basic characteristics are listed as below:

- Sony STARVIS 2 back-illuminated CMOS sensor
- 4K HDMI/ NETWORK/ USB multiple video synchronous outputs
- ⚫ 4K/1080P auto switching according to monitor resolution
- High frame rate output, supporting up to 4K 75fps
- Support 4K 60fps low delay HDMI output mode, with an average delay of 40ms
- SD card/USB flash drive for captured image and video storage, support local preview and playback
- ⚫ New browsing function, providing rich file operation functions, image to image comparison, image to real-time video comparison, and other functions
- ⚫ Excellent ISP with local tone mapping and 3D denoising
- Provide two sets of default ISP parameters for biological microscopes and stereo microscopes
- Embedded XCamView for the control of the camera and image processing, supporting automatic edge finding and measurement functions
- ⚫ ImageView software for PC
- iOS/Android applications for smart phones or tablets

## <span id="page-2-1"></span>**2 BWHC3-4K Series Camera Datasheet and Functions(2)**

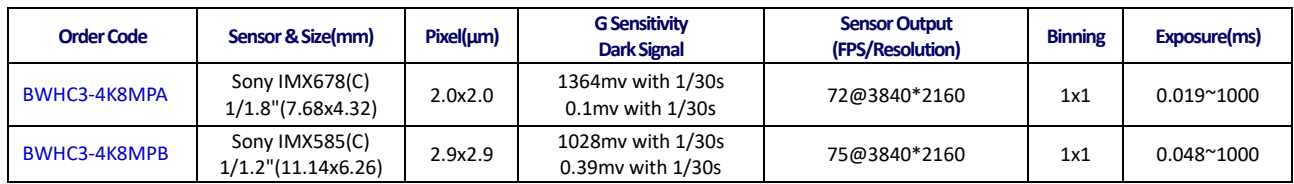

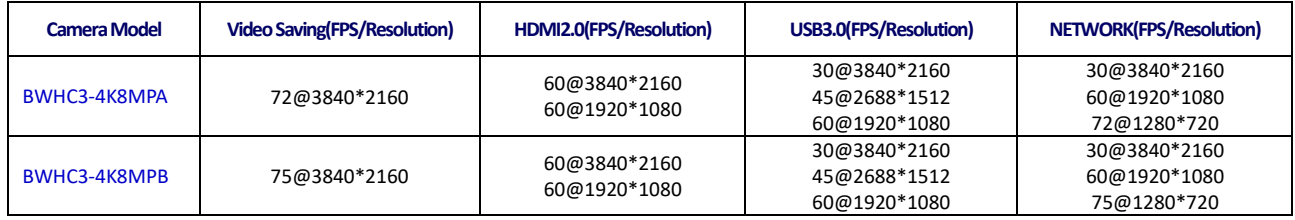

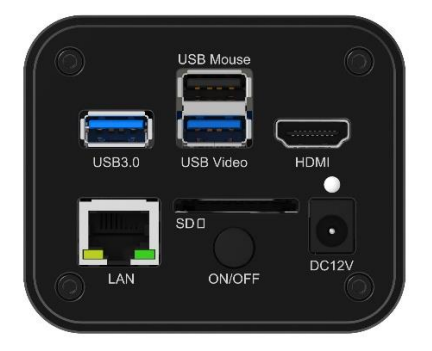

# Figure 2 Available Ports on the Back Panel of the Camera Body

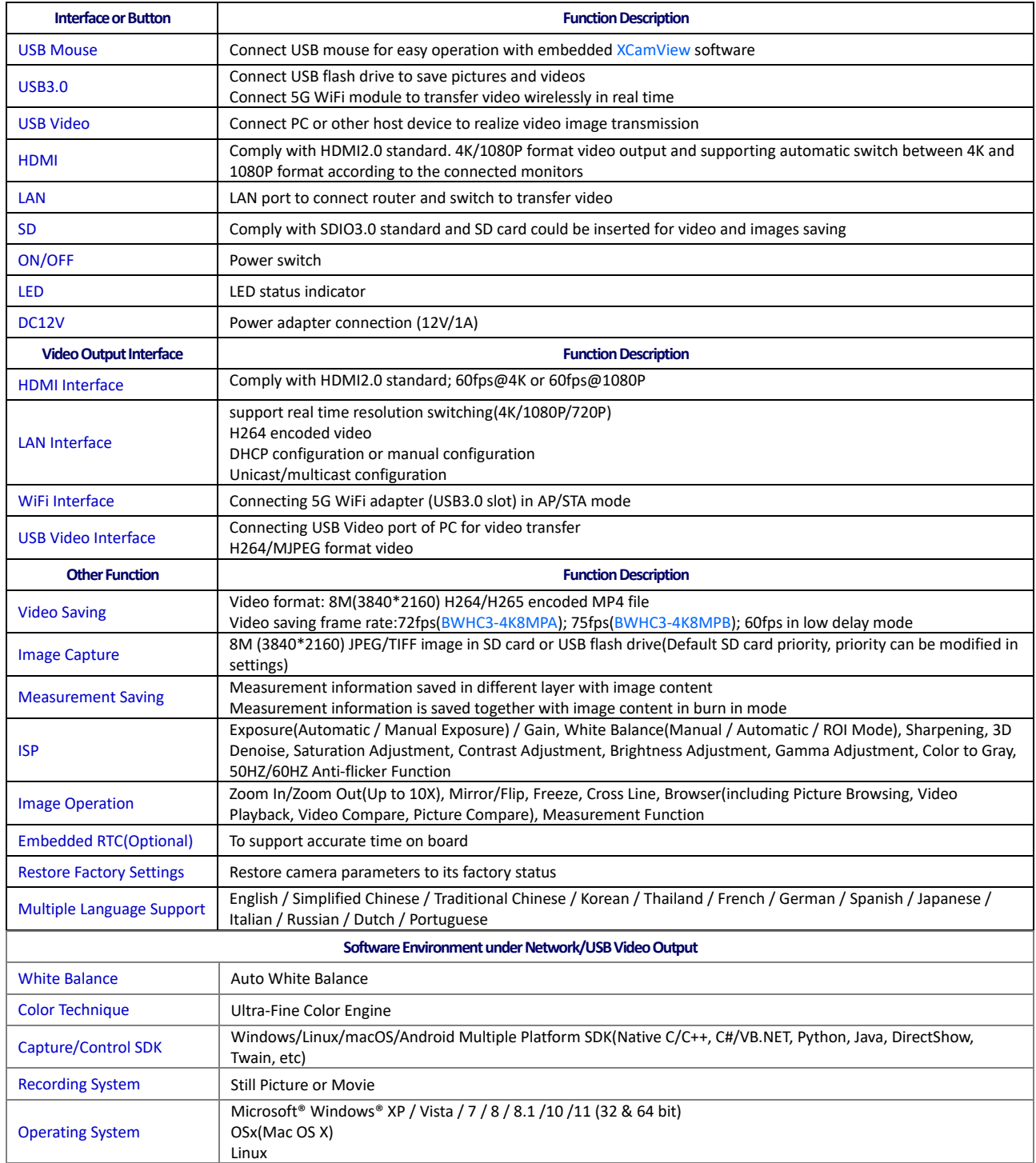

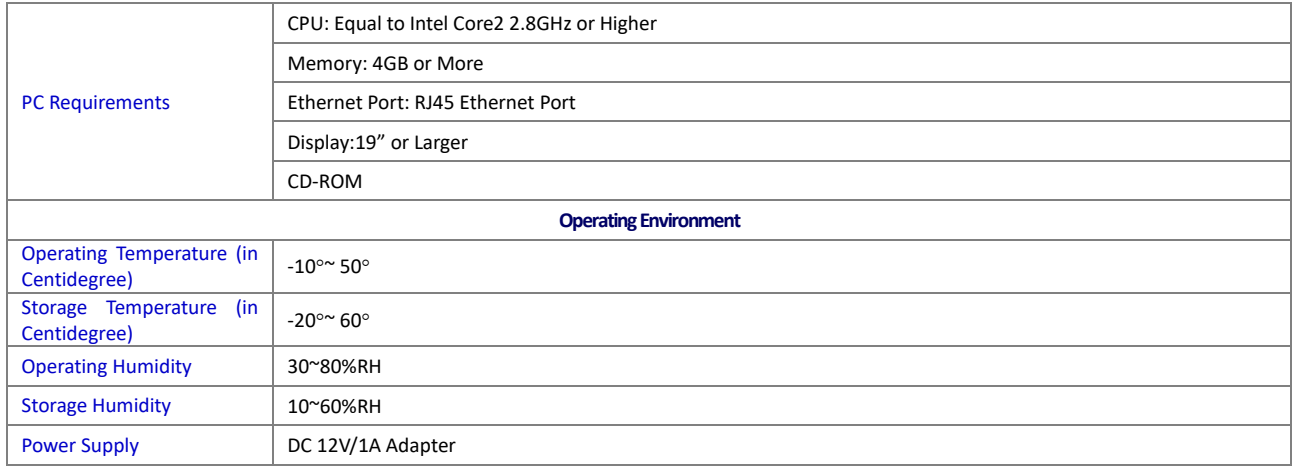

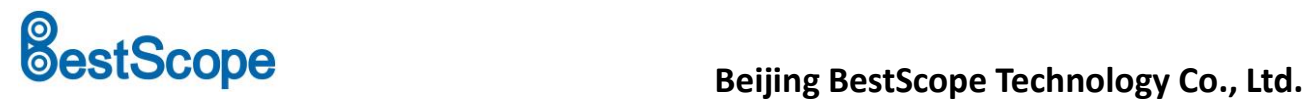

# <span id="page-5-0"></span>**3 Dimension of BWHC3-4K Series Camera**

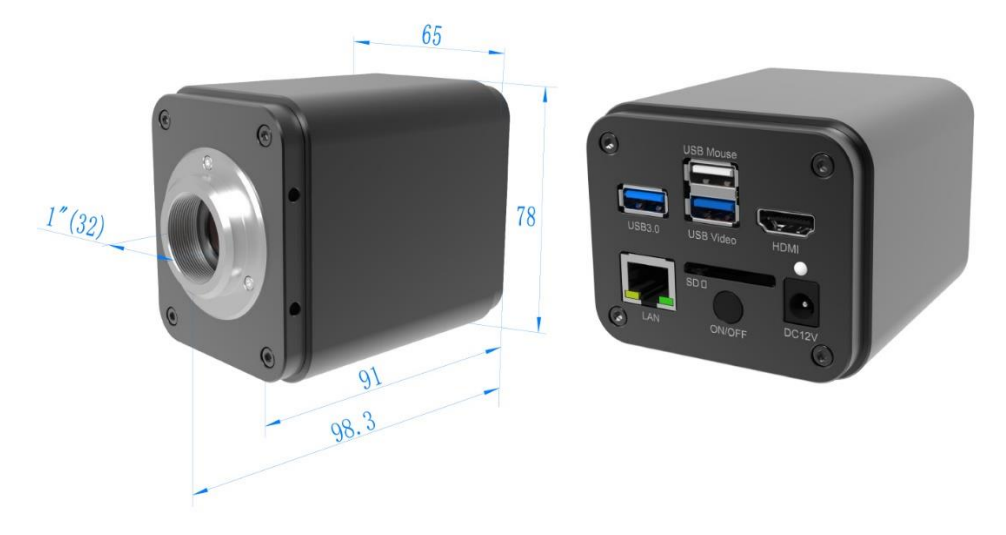

Figure 3 Dimension of BWHC3-4K Series

<span id="page-5-1"></span>**4 BWHC3-4K Series Camera Packing Information**

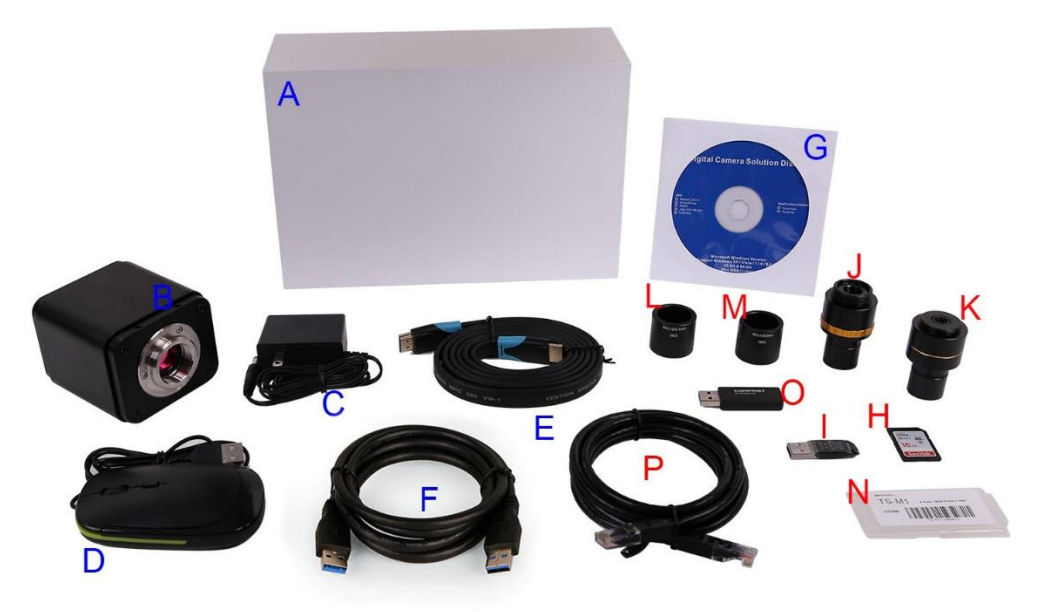

## Figure 4 BWHC3-4K Series Camera Packing Information

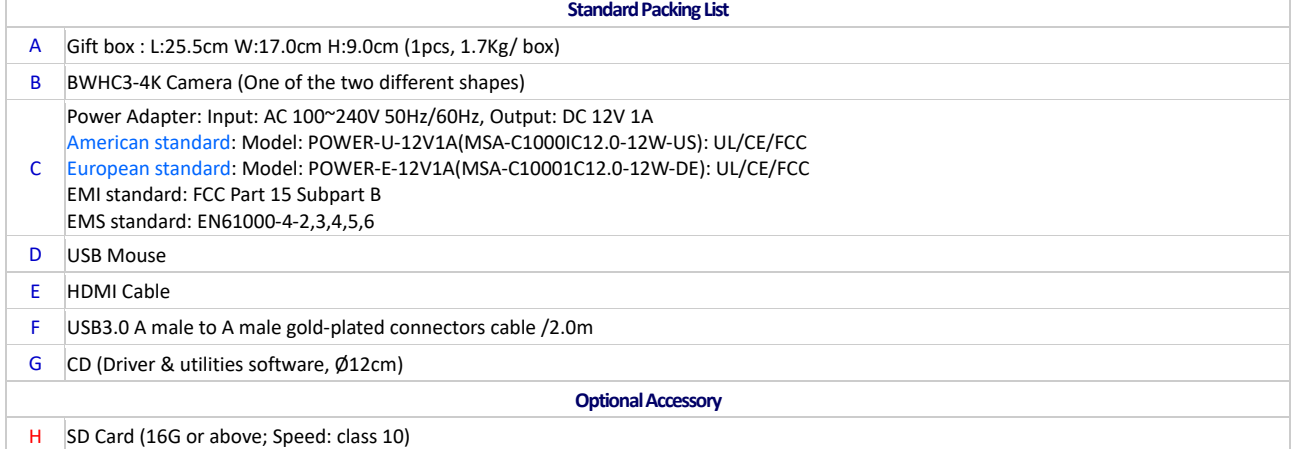

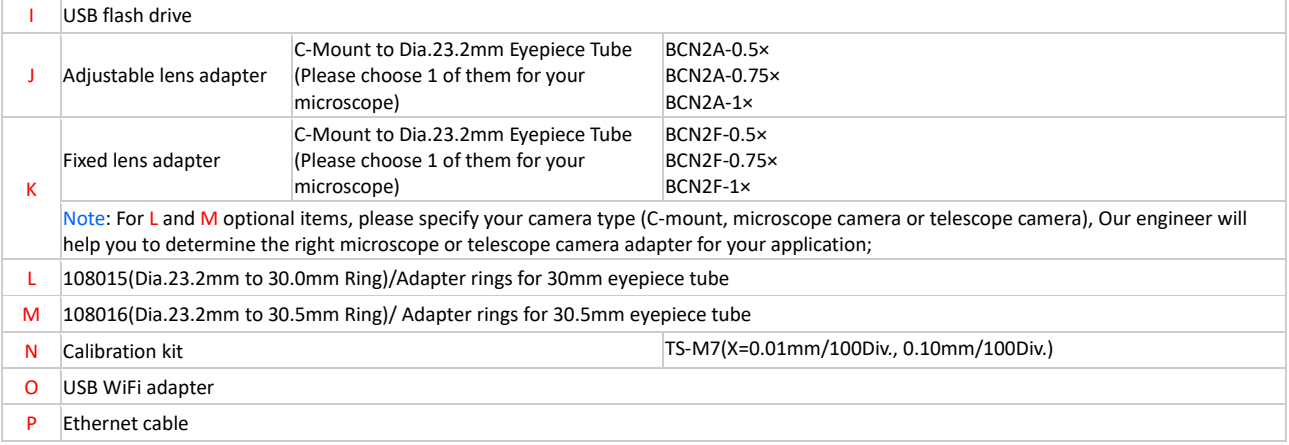

# <span id="page-6-0"></span>**5 Software and App**

The software or the APP can be downloaded from the following link:

Windows[: http://www.our.com/download/showdownload.php?lang=en&id=33](http://www.touptek.com/download/showdownload.php?lang=en&id=33)

Linux & macOS: [http://www.our.com/download/showdownload.php?lang=en&id=28](http://www.touptek.com/download/showdownload.php?lang=en&id=28)

iOS: [https://itunes.apple.com/us/app/ImageView/id911644970](https://itunes.apple.com/us/app/toupview/id911644970)

Android: [https://play.google.com/store/apps/details?id=com.our.tpview](https://play.google.com/store/apps/details?id=com.touptek.tpview)

## <span id="page-6-1"></span>**6 BWHC3-4K Series Camera Configurations**

You can use the BWHC3-4K series camera in 5 different ways. Each application requires different hardware environment.

### <span id="page-6-2"></span>**6.1 Camera working standalone with built-in XCamView software**

For this application, apart from the microscope, you only need an HDMI monitor, the supplied USB mouse, and the camera embedded XCamView software. A computer or a network connection is not required to operate the camera in this application. The steps to start the camera are listed as below:

![](_page_6_Picture_13.jpeg)

Figure 5 BWHC3-4K Series Camera with the HDMI Monitor

Connect the camera to a HDMI monitor using the HDMI cable;

![](_page_7_Picture_2.jpeg)

Insert the supplied USB mouse to the camera's USB Mouse port;

![](_page_7_Picture_4.jpeg)

Insert the supplied SD card/USB flash drive into the BWHC3-4K series camera SD card slot/USB3.0 slot;

![](_page_7_Picture_6.jpeg)

Connect the camera to the power adapter and turn it on;

![](_page_7_Figure_8.jpeg)

Turn on the monitor and view the video in the XCamView software. Move the mouse to the left, top or bottom of the XCamView UI, different control panel or toolbar will pop up and users could operate with the mouse at ease.

# **BestScope**<br>**Beijing BestScope Technology Co., Ltd.**

![](_page_8_Picture_2.jpeg)

Figure 6 XCamView And BWHC3-4K Series Camera in HDMI Mode

# <span id="page-8-1"></span><span id="page-8-0"></span>**6.2 Connecting camera to computers with USB3.0 port**

For Windows user (Windows XP (32bit), Windows 7/8/10/11 (32/64 bit)), please use ImageView.

For macOS and Linux user (macOS 10.10 or above or Linux distributions with kernel 2.6.27 or higher), please use ImageView. The steps to start the camera are listed below:

Start the camera according to Sec. [6.1.](#page-6-2) After the camera is running, connect camera to computer with USB cable. Please use "USB Video" slot, The upper left corner of the HDMI graphics interface displays "USB3.0 Mode" or "USB2.0 Mode", indicating that a connection has been established with the PC.

![](_page_8_Figure_8.jpeg)

Install ImageView on your PC or install ImageView App on the mobile device; Run the software ImageView, clicking the camera name in the Camera List group to start the live video as shown in [Figure 7.](#page-9-1)

# **BestScope**<br>**BestScope** Beijing BestScope Technology Co., Ltd.

![](_page_9_Figure_2.jpeg)

![](_page_9_Figure_3.jpeg)

Figure 7 ImageView and BWHC3-4K Series Camera in USB Mode

## <span id="page-9-1"></span><span id="page-9-0"></span>**6.3 Camera working in WiFi mode (AP mode)**

Please make sure your PC is WiFi enabled.

![](_page_9_Picture_7.jpeg)

Figure 8 The PC or Mobile Device Connect to the Camera through WiFi

For Windows user (Windows XP (32bit), Windows 7/8/10/10/11 (32/64 bit)), please use ImageView.

For macOS and Linux user (macOS 10.10 or above or Linux distributions with kernel 2.6.27 or higher), please use ImageView. When connecting the camera with a mobile device, the free ImageView App is required. Just make sure that the mobile device uses iOS 11 or higher/Android 5.1 or higher operating systems.

The steps to start the camera are listed below:

Start the camera according to Sec. [6.1.](#page-6-2) After the camera is running, move the mouse to the bottom of the GUI and clicking the  $\%$  button on the Synthesis Camera Control Toolbar at the bottom of the video window, a small window called Settings will pop up as shown below. Click Network> WiFi property page and choose the AP in the WiFi Mode edit box(The factory default configuration is AP mode ).

![](_page_10_Picture_0.jpeg)

![](_page_10_Picture_102.jpeg)

Plug the USB WiFi adapter into the camera's USB3.0 port, the upper left corner of the HDMI graphics interface will display "AP mode";

![](_page_10_Figure_4.jpeg)

Install ImageView on your PC or install ImageView App on the mobile device, connect the PC or mobile device to the camera's WiFi AP point; The network name (SSID) and the WiFi password (The default one is 12345678) can be found on the camera's Setting>Network> WiFi page in AP mode.

![](_page_10_Figure_6.jpeg)

Start ImageView software or ImageView App and check the configuration. Normally, the active BWHC3-4K series cameras will be automatically recognized. The live image of each camera is shown in [Figure 9.](#page-11-1) For the display, the Camera List group is used in ImageView software, and the Camera Thumbnail is used in ImageView App.

![](_page_11_Figure_2.jpeg)

![](_page_11_Figure_3.jpeg)

# <span id="page-11-1"></span><span id="page-11-0"></span>**6.4 Connecting camera to the PC with LAN port**

This application uses the camera as the network camera. User must configure the IP of the camera and PC manually and ensure their IP addresses in the same net. The subnet mask and gateway of the camera and PC must be the same.

![](_page_11_Figure_6.jpeg)

Figure 10 Connecting theBWHC3-4K Series Camera with Ethernet Cable to the PC

Start the camera according to Sec. [6.1](#page-6-2) after the camera is running, clicking  $\frac{1}{\sqrt{2}}$  button on the Synthesis Camera Control Toolbar at the bottom of the video window(See [Figure 6\)](#page-8-1), a small window called Settings will pop up as shown below on the left side, clicking LAN property page, uncheck the DHCP item. Input IP Address, Subnet Mask and Default Gateway for the camera. Designate Internet Protocol Version 4 (TCP/IPv4) Settings page's IP address on the PC with similar configuration as shown below on the right side but with different IP address.

![](_page_12_Picture_0.jpeg)

# **BestScope**<br>**BestScope Beijing BestScope Technology Co., Ltd.**

![](_page_12_Picture_183.jpeg)

![](_page_12_Picture_3.jpeg)

Figure 11 Configure the BWHC3-4K Series Camera IP Figure 12 Configure the PC's IP

After the above configurations are finished, user can connect the BWHC3-4K series camera to the computer through the Ethernet cable as shown below:

Connect the LAN port with the Ethernet cable to the PC's network port, the upper left corner of the HDMI graphics interface will display IP address;

![](_page_12_Figure_8.jpeg)

Insert the supplied SD card/USB flash drive into the BWHC3-4K series camera's SD card slot/USB3.0 slot;

![](_page_12_Picture_10.jpeg)

Install ImageView on your PC or install ImageView App on the mobile device; Run the software ImageView, clicking the camera name in the camera list starts the live video as shown in [Figure 9.](#page-11-1)

## <span id="page-12-0"></span>**6.5 Connecting multi-cameras to the router through the LAN port/ WiFi STA mode for the network application**

In LAN/ WiFi STA mode, the camera connects to the router by LAN port/ WiFi STA mode. If a router with LAN/ WiFi capability is used, users could connect the router with Ethernet cable/ WiFi to control the camera.

![](_page_13_Picture_0.jpeg)

# **BestScope**<br>**Beijing BestScope Technology Co., Ltd.**

![](_page_13_Picture_2.jpeg)

Figure 13 Multi BWHC3-4K Series Cameras Connecting to the Router through the LAN Port/ WiFi Style

The connection and configuration are just the same as in Sec[.6.1](#page-6-2) or Sec. [6.4.](#page-11-0) But here, users need to check DHCP. If Multicast is disabled or is not supported, users should only select Unicast. If Multicast is supported by the network, users could select Multicast to achieve a better performance, especially in the case that multi-users connecting to the same camera. In addition, please guarantee that the broadcasting function is enabled in the network.

Active BWHC3-4K series camera is recognized by ImageView software or ImageView App and they are displayed as a camera list or thumbnail in the software or app as shown in [Figure 7.](#page-9-1)

![](_page_13_Picture_163.jpeg)

Or start the camera according to Sec[. 6.1.](#page-6-2) After the camera is running, move the mouse to the bottom of the video window and clicking the  $\frac{1}{20}$  button on the Synthesis Camera Control Toolbar at the bottom of the video window, a small window called Settings will pop up as shown below. Clicking Network> WiFi property page and choosing the STA in the WiFi Mode edit box(The factory default configuration is AP mode). Input the to be connected router's SSID and Password as shown below:

![](_page_13_Picture_164.jpeg)

Install ImageView /ImageView software on your PC. Alternatively, install the free ImageView App on the mobile device;

Close Apply

![](_page_14_Picture_0.jpeg)

Plug the Ethernet cable into the camera's LAN port and the other end to the PC (for those connected to router with LAN Port), the upper left corner of the HDMI graphics interface will display IP address;

![](_page_14_Figure_3.jpeg)

Or plug the USB WiFi adapter into the camera's USB3.0 port(for those connected to router with WiFi STA mode), the upper left corner of the HDMI graphics interface will display "STA Mode";

![](_page_14_Figure_5.jpeg)

Finally, as shown below, 2 BWHC3-4K series cameras are connected to the router with LAN cable and 2 BWHC3-4K series cameras are connected to the same router with WiFi STA mode (The number of the cameras, the connection mode (LAN or WiFi STA) connected to the router are determined by the router performance).

![](_page_14_Figure_7.jpeg)

Make sure that your PC or your mobile device is connected to the LAN or WiFi of the router; Start ImageView software or ImageView App and check the configuration. Normally, active BWHC3-4K series cameras are automatically recognized. The live image of each camera is displayed. For the display, Camera List group is used in ImageView software, and Camera Thumbnail is used in ImageView App; Select the BWHC3-4K series camera you are interested in. To do so, double click the camera's name in Camera List tool window if you use ImageView /ImageView software; If you use ImageView App, tap the camera's thumbnail in Camera List page (See [Figure 14\)](#page-15-0)

### About the routers/switches

It is suggested that routers/switches supporting WiFi 5G should be selected to achieve better wireless connection experience.

# **BestScope**<br>**Beijing BestScope Technology Co., Ltd.**

![](_page_15_Figure_2.jpeg)

<span id="page-15-0"></span>Figure 14 ImageView and BWHC3-4K Series Camera in LAN port/ WiFi STA mode

# <span id="page-16-0"></span>**7 Brief Introduction of BWHC3-4K UI and Its Functions**

### <span id="page-16-1"></span>**7.1 XCamView UI**

The BWHC3-4K UI shown in [Figure 6](#page-8-1) includes a Camera Control Panel on the left of the video window, a Measurement Toolbar on the top of the video window and a Synthesis Camera Control Toolbar on the bottom of the video window.

![](_page_16_Picture_540.jpeg)

## <span id="page-16-2"></span>**7.2 The camera control panel on the left or right side of the video window**

The Camera Control Panel controls the camera to achieve the best video or image quality according to the specific applications; It will pop up automatically when the mouse cursor is moved to the left or right side of the video window (in measurement status, the Camera Control Panel will not pop up. The Camera Control Panel will only pop up when the measurement process is finished or terminated while user's cursor on the left edge of the video window). Left-clicking button to achieve Display/Auto Hide switch of the Camera Control Panel.

![](_page_16_Picture_541.jpeg)

![](_page_17_Picture_0.jpeg)

## <span id="page-17-0"></span>**7.3 The Measurement Toolbar on top of the video window**

The Measurement Toolbar will pop up when moving mouse cursor to any place near the upper edge of the video window. Here is the introduction of the various functions on the Measurement Toolbar:

 $\sum$   $\boxdot$  Visible  $P$ ixel ∃,★△∨・ヽヽ→ │ ◇ B □ ◇ ○ ⊙ ⊙ ⊙ ⊙ ⊙ ⊙ ⊙ ⊙ ⊙ ⊙ ⊙ ⊙ ∴ ∴ ∷ ∴ ∴ ∷ ∑ ⊗ ₩ ∃ ↑ ▒ ★ ■  $\overline{\phantom{a}}$  NA

# Figure 15 The Measurement Toolbar on the Upper Side of the Video Window

![](_page_17_Picture_277.jpeg)

Note:

# **BestScope**<br>**BestScope** Technology Co., Ltd.

1) When user left-clicks Display/Hide button  $\blacktriangleright$  on Measurement Toolbar, Measurement Toolbar will be fixed. In this case Camera Control Panel will not pop up automatically even if moving the mouse cursor to the left edge of the video window. Only when user left-click the  $\cdot$  button on Measurement Toolbar to exit from the measurement mode will they be able to doing other operations on Camera Control Panel or Synthesis Camera Control Toolbar.

2) When a specific Measurement Object is selected during the measurement process, Object Location & Attributes Control Bar  $\mathbb{A} \ \mathbb{V} \ \leqslant \ \mathbb{B}$   $\mathbb{B}$  will appear for changing the object location and properties of the selected objects.

# <span id="page-18-0"></span>**7.4 Icons and functions of the Synthesis Camera Control Toolbar at the bottom of the video window**

![](_page_18_Picture_5.jpeg)

Figure 16 The Synthesis Camera Control Toolbar on the Bottom of the Video Window

![](_page_18_Picture_266.jpeg)

The  $\sqrt{\ }$  Browsing function, for detailed introduction, please refer to Section [7.4.1.](#page-18-1)

The  $\%$  Setting function, for detailed introduction, please refer to Sections [7.4.2](#page-19-0) to [7.4.14.](#page-24-1)

### <span id="page-18-1"></span>**7.4.1 Browse**

Clicking the  $\sqrt{\ }$  to browse the dxf, images, videos, and other files saved on the SD card or USB flash drive, as shown in the following figure.

![](_page_18_Figure_12.jpeg)

Figure 17 Browsing UI

There are two browsing modes: List mode and Thumb mode. The default is Thumb mode.

Right click on an empty area to create a new folder.

Right click on an image file to Copy, Cut, Rename, Delete, Video Compare, and view detailed information (Details). Clicking on a thumb to select the 1<sup>st</sup> image, and clicking on another thumb to select the 2<sup>nd</sup> image (or selecting 2 images

![](_page_19_Picture_0.jpeg)

with frame), then clicking the right mouse button to bring up the context menu and select Picture Compare to analyze and compare the two images.

Right click on a video file to Copy, Cut, Rename, Delete, Video Compare, and view detailed information (Details).

### <span id="page-19-0"></span>**7.4.2 Settings>Network>General**

![](_page_19_Picture_235.jpeg)

Figure 18 Comprehensive Network General Settings Page

Name The current camera name recognized as the network name

### <span id="page-19-1"></span>**7.4.3 Settings>Network>LAN**

![](_page_19_Picture_236.jpeg)

Figure 19 Comprehensive Network LAN Settings Page

| <b>DHCP</b>            | Dynamic host control protocol allows DHCP server to automatically assign IP information to the camera. Only in Sec 6.4<br>LAN networking this item should be checked, so that cameras can automatically get IP information from routers/switches<br>to facilitate networking operation;                                                                                                    |
|------------------------|----------------------------------------------------------------------------------------------------|
| Unicast/Multicast      | By default, unicast function is used. Only in Sec 6.4 networking environment, when the router/switch has multicast<br>function, camera can switch to multicast mode, which can save the network bandwidth consumed by the camera and<br>facilitate the connection of more cameras in the same network;                                                                                                    |
| <b>IP Address</b>      | Every machine on a network has a unique identifier. Just as you would address a letter to send in the mail, computers use<br>the unique identifier to send data to specific computers on a network. Most networks today, including all computers on<br>the Internet, use the TCP/IP protocol as the standard for how to communicate on the network. In the TCP/IP protocol,<br>the unique identifier for a computer is called IP address.<br>There are two standards for IP address: IP Version 4 (IPv4) and IP Version 6 (IPv6). All computers with IP addresses have<br>an IPv4 address, and many are starting to use the new IPv6 address system as well.<br>Users must manually configure their IP addresses on the camera side and computer side. The IP addresses set on the<br>camera side and computer side should be in the same network segment. The specific settings are shown<br>Figure 20. It's usually a private address. Private address is a non-registered address used exclusively within an<br>organization. The internal private addresses retained are listed below: Class A 10.0.0-10.255.255; Class B 172.16.0-<br>172.31.255.255; Class C 192.168.0-192.168.255.255. The suggested IP address is Class C. |
| <b>Subnet Mask</b>     | Subnet Mask is used to distinguish network domain from host domain in 32-bit IP address;                                                                                                    |
| <b>Default Gateway</b> | A default gateway allows computers on a network to communicate with computers on another network. Without it, the<br>network is isolated from the outside. Basically, computers send data that is bound for other networks (one that does not<br>belong to its local IP range) through the default gateway;<br>Network administrators configure the computer's routing capability with an IP range's starting address as the default<br>gateway and point all clients to that IP address.                                                                                                    |

Uncheck the DHCP and select the Unicast item, user still need to set the IP address, Subnet mask and Default

![](_page_20_Picture_0.jpeg)

Gateway as shown below:

<span id="page-20-2"></span>

| $\mathcal{Z}$ |                                      |                      | Settings |  | $\vert x \vert$ |
|---------------|--------------------------------------|----------------------|----------|--|-----------------|
| Network       | General LAN WiFi                     |                      |          |  |                 |
| Measurement   | $\square$ DHCP                       | ● Unicast OMulticast |          |  |                 |
| Magnification | IP Address:                          | 192 . 168 . 100 . 2  |          |  |                 |
| Image Format  | Subnet Mask:                         | 255 . 255 . 255 . 0  |          |  |                 |
| Video         | Default Gateway: 192 . 168 . 100 . 1 |                      |          |  |                 |
| Storage       |                                      |                      |          |  |                 |
| Files         |                                      |                      |          |  |                 |
| Time          |                                      |                      |          |  |                 |
| Language      |                                      |                      |          |  |                 |
| ISP           |                                      |                      |          |  |                 |
| Miscellaneous |                                      |                      |          |  |                 |
|               |                                      |                      |          |  |                 |
|               |                                      |                      |          |  |                 |
|               |                                      |                      |          |  |                 |
|               |                                      |                      |          |  |                 |
|               |                                      |                      |          |  |                 |
|               |                                      |                      |          |  |                 |
|               |                                      |                      |          |  |                 |
|               |                                      |                      |          |  | Close Annlu     |

Figure 20 Manual DHCP and Unicast

Uncheck the DHCP and select the Multicast item, user still need to set the IP address, Subnet Mask and Default Gateway as shown below:

![](_page_20_Picture_119.jpeg)

Figure 21 Manual DHCP and Multicast

# <span id="page-20-0"></span>**7.4.4 Settings>Network> WiFi**

![](_page_20_Picture_120.jpeg)

### Figure 22 Network Setup

![](_page_20_Picture_121.jpeg)

### <span id="page-20-1"></span>**7.4.5 Settings>Measurement**

This page is used for the define of the Measurement Object properties.

![](_page_21_Picture_0.jpeg)

![](_page_21_Picture_221.jpeg)

## Figure 23 The Measurement Setup

![](_page_21_Picture_222.jpeg)

## <span id="page-21-0"></span>**7.4.6 Settings>Magnification**

# This page's items are formed by the Measurement Toolbar's Calibration command.

![](_page_21_Picture_223.jpeg)

# Figure 24 Comprehensive Magnification Settings Page

![](_page_21_Picture_224.jpeg)

# <span id="page-21-1"></span>**7.4.7 Settings>Image Format**

![](_page_21_Picture_225.jpeg)

![](_page_22_Picture_0.jpeg)

# **BestScope**<br>**Beijing BestScope Technology Co., Ltd.**

Method Layered Mode: The measurement objects are saved in different layer with current image data in the target file. User could edit the measurement objects in the target file with some software on the PC. This mode is reversable.

![](_page_22_Picture_167.jpeg)

![](_page_22_Figure_5.jpeg)

## <span id="page-22-0"></span>**7.4.8 Settings>Video**

![](_page_22_Picture_168.jpeg)

Figure 26 Comprehensive Setting of Video page

| Video Playback      | Fast Forward/Reverse internal in second unite for Video Playback                                                       |
|---------------------|----------------------------------------------------------------------------------------------------|
| <b>Video Encode</b> | Select the Video Encode format. Can be H264 or H265. Compared with H264, H265 has a higher H265 compression ratio      |
|                     | which is primarily used to further reduce the design flow rate, in order to lower the cost of storage and transmission |

## <span id="page-22-1"></span>**7.4.9 Settings>Storage**

![](_page_22_Picture_169.jpeg)

## Figure 27 Comprehensive Setting of Storage Page

![](_page_22_Picture_170.jpeg)

![](_page_23_Picture_0.jpeg)

## <span id="page-23-0"></span>**7.4.10 Settings>Files**

![](_page_23_Picture_160.jpeg)

### Figure 28 Comprehensive Setting of Files Name

![](_page_23_Picture_161.jpeg)

### <span id="page-23-1"></span>**7.4.11 Settings>Time**

![](_page_23_Picture_162.jpeg)

### Figure 29 Time Setting

<span id="page-23-2"></span>![](_page_23_Figure_9.jpeg)

![](_page_23_Picture_163.jpeg)

![](_page_24_Picture_199.jpeg)

# <span id="page-24-0"></span>**7.4.13 Settings>ISP**

![](_page_24_Picture_200.jpeg)

## Figure 31 Comprehensive Setting of ISP Page

![](_page_24_Picture_201.jpeg)

# <span id="page-24-1"></span>**7.4.14 Settings>Miscellaneous**

![](_page_24_Picture_202.jpeg)

Figure 32 Comprehensive Miscellaneous Settings Page

| Ruler                              | Select to display the ruler in the video window, otherwise not to display the ruler. You can choose the ruler color;                                                       |
|------------------------------------|----------------------------------------------------------------------------------------------------|
| <b>Measurement</b>                 | Select to display the measurement toolbar in the video window, otherwise not to display the measurement toolbar;                                                           |
| Overlay                            | Select to support saving graphics overlay information in fusion mode, otherwise it will not support;                                                                       |
| Grids                              | Select to support saving mesh information in fusion mode, otherwise not to support;                                                                                        |
| Low Delay Mode                     | Select to enable low delay mode, with a sensor output of up to 4K/60fps and an HDMI average output delay of 40ms; If<br>not enabled, it is in high frame rate output mode. |
| <b>Cursor</b>                      | Choosing the Cursor size according to the screen resolution or personal preference                                                                                         |
| <b>Camera Parameters</b><br>Import | Import the Camera Parameters from the SD Card or USB flash drive to use the previously exported Camera Parameters                                                          |
| <b>Camera Parameters</b><br>Export | Export the Camera Parameters to the SD Card or USB flash drive to use the previously exported Camera Parameters                                                            |
| Reset to factory<br>defaults       | Restore camera parameters to its factory status;                                                                                                    |

<span id="page-25-0"></span>**8 Sample Photos Captured with BWHC3-4K Series Camera**

![](_page_25_Picture_3.jpeg)

Figure 33 Corn Root Tip.L.S Captured with BWHC3-4K8MPA

![](_page_25_Picture_5.jpeg)

Figure 34 Three Year Tilia Stem.C.S Captured with BWHC3-4K8MPA

![](_page_26_Picture_0.jpeg)

![](_page_26_Picture_2.jpeg)

Figure 35 Corn Leaf Captured with BWHC3-4K8MPA

![](_page_26_Picture_4.jpeg)

Figure 36 Circuit Board Captured with BWHC3-4K8MPA

# <span id="page-26-0"></span>**9 Contacting Customer Service**

Please contact your local distributor if you have any questions about the product.